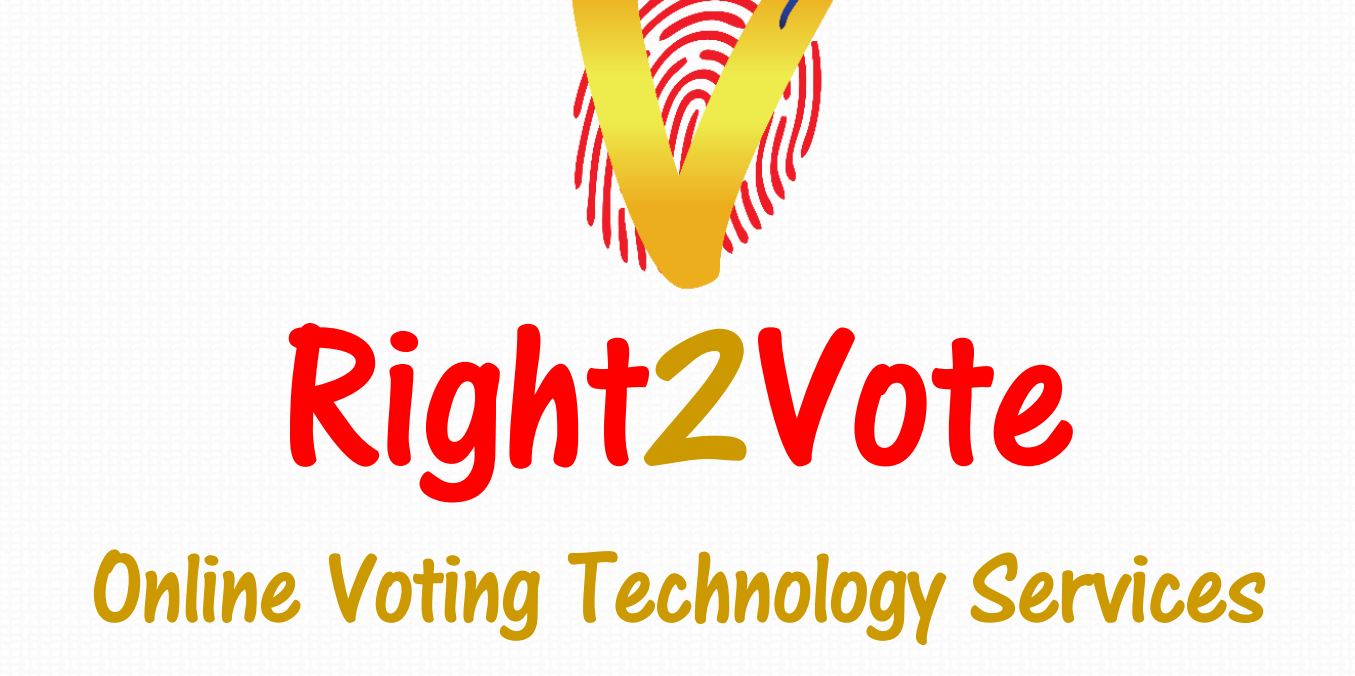

VOTER GUIDE - IPHA

#### Invite Email

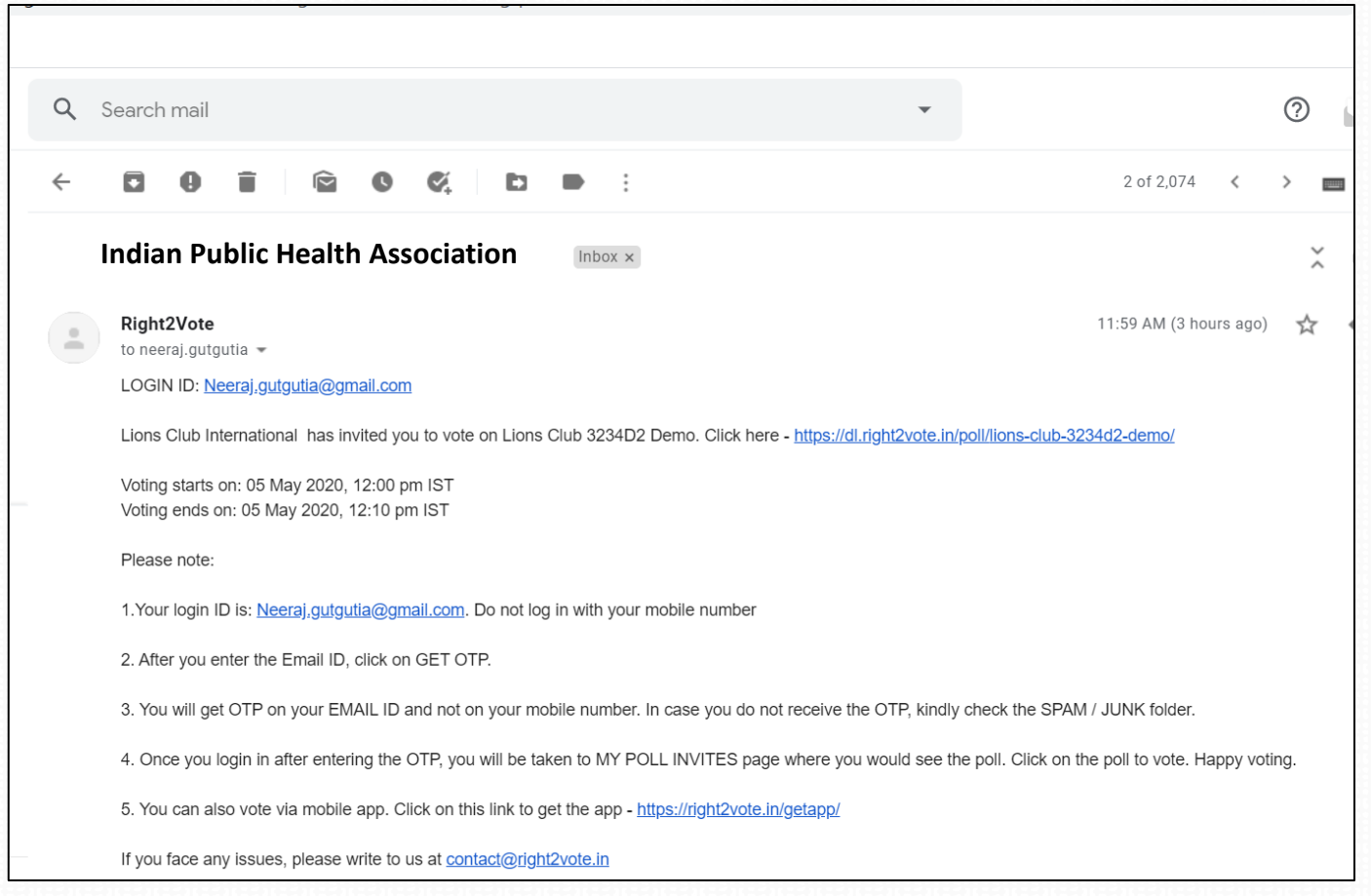

Every voter will get an invite email with voting link. Check your spam and other folders if you don't get the invite. You can also search for **[contact@right2vote.in](mailto:contact@right2vote.in)**. You can also login with this link: <https://right2vote.in/login/>

# Login page

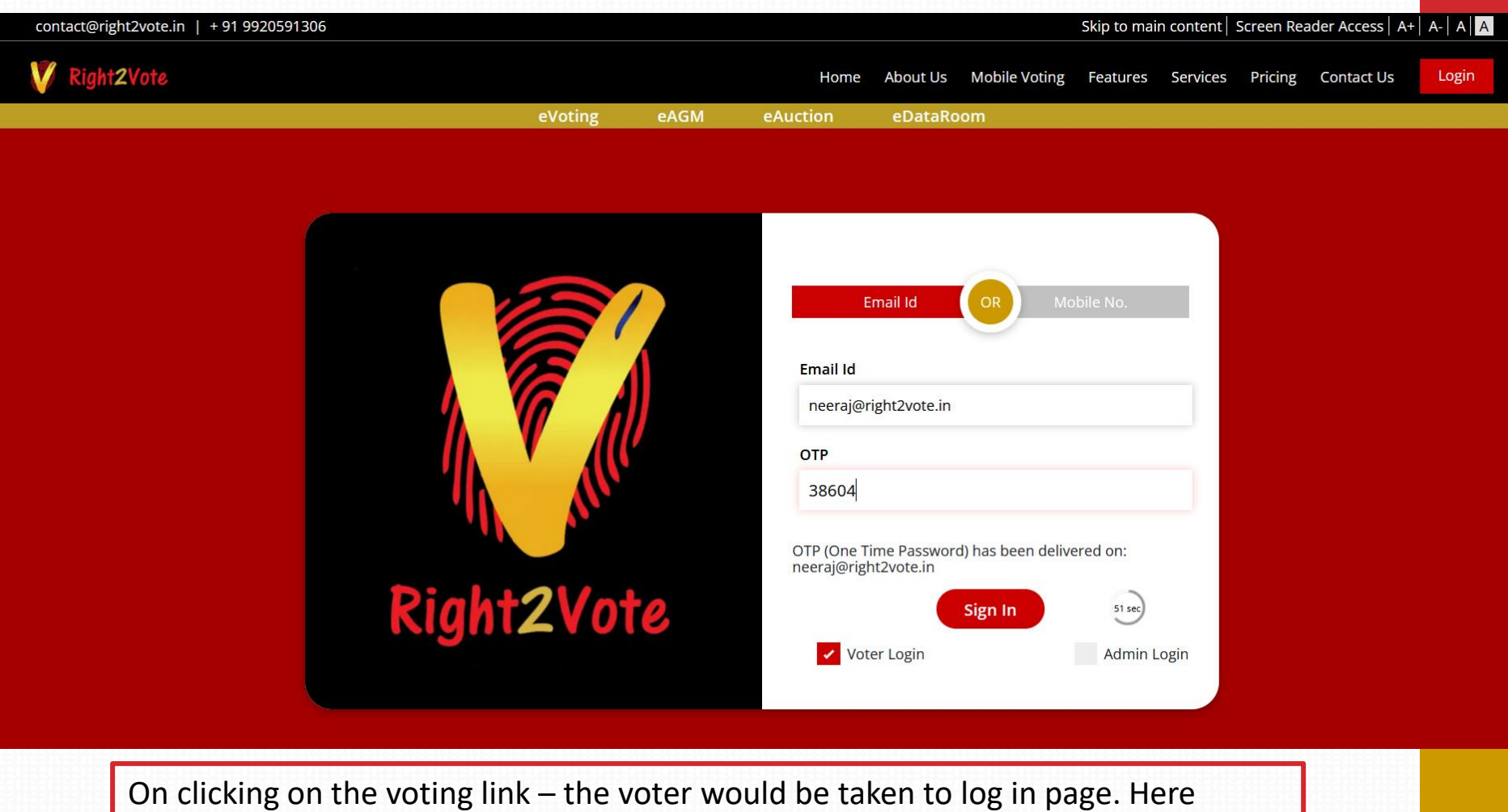

**EMAIL ID** would be auto-filled in. Press GET OTP. Voter will get OTP on EMAIL. He needs to enter OTP and SIGN IN.

Do not try to login with mobile number or some other email ID.

## Voter Page

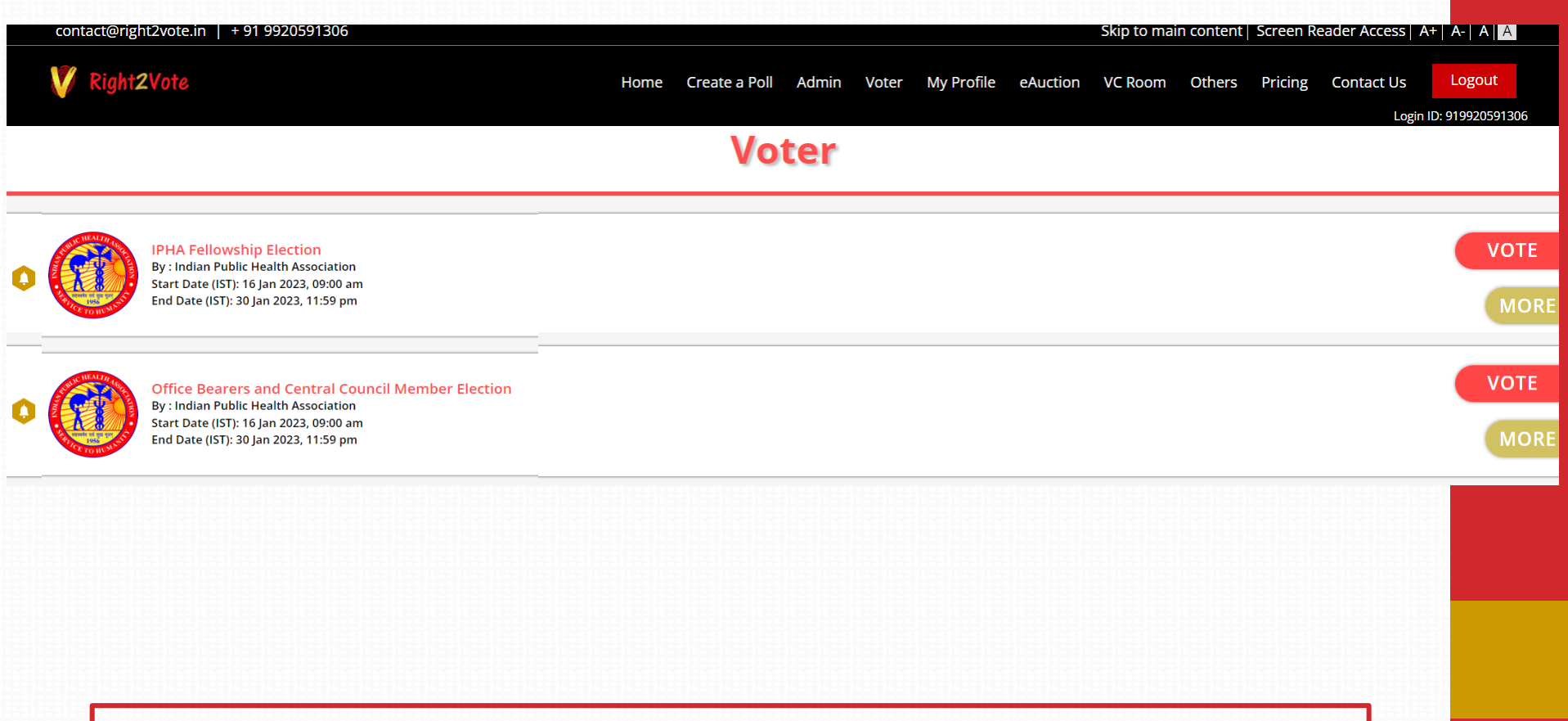

On logging in, you will see the Association logo with poll details. Click on VOTE

On ballot page, voters need to select the candidate of their choice and press "DONE". Keep scrolling down to vote for all posts.

Right2Vote

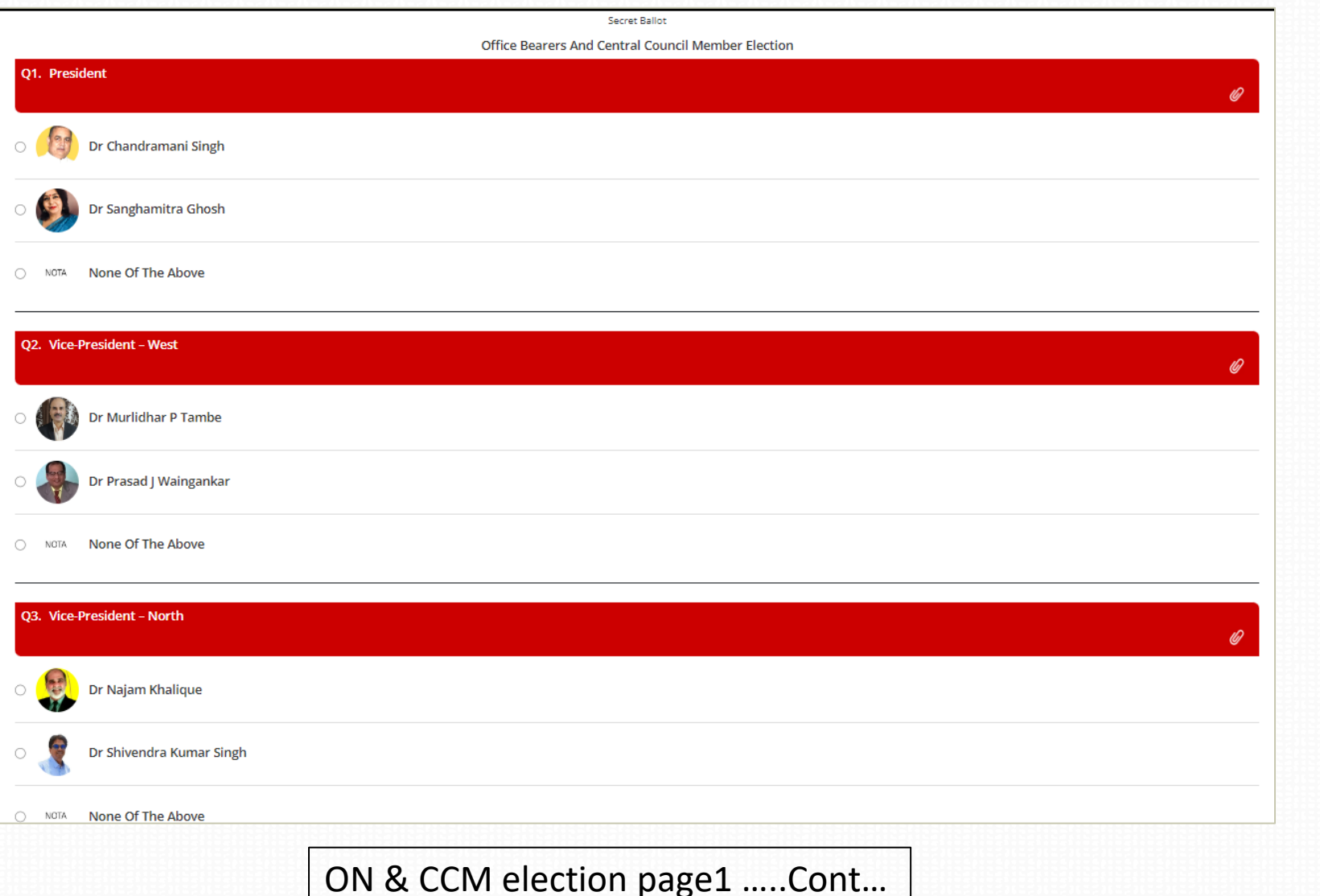

On ballot page, voters need to select the candidate of their choice and press "DONE". Keep scrolling down to vote for all posts.

Right2Vote

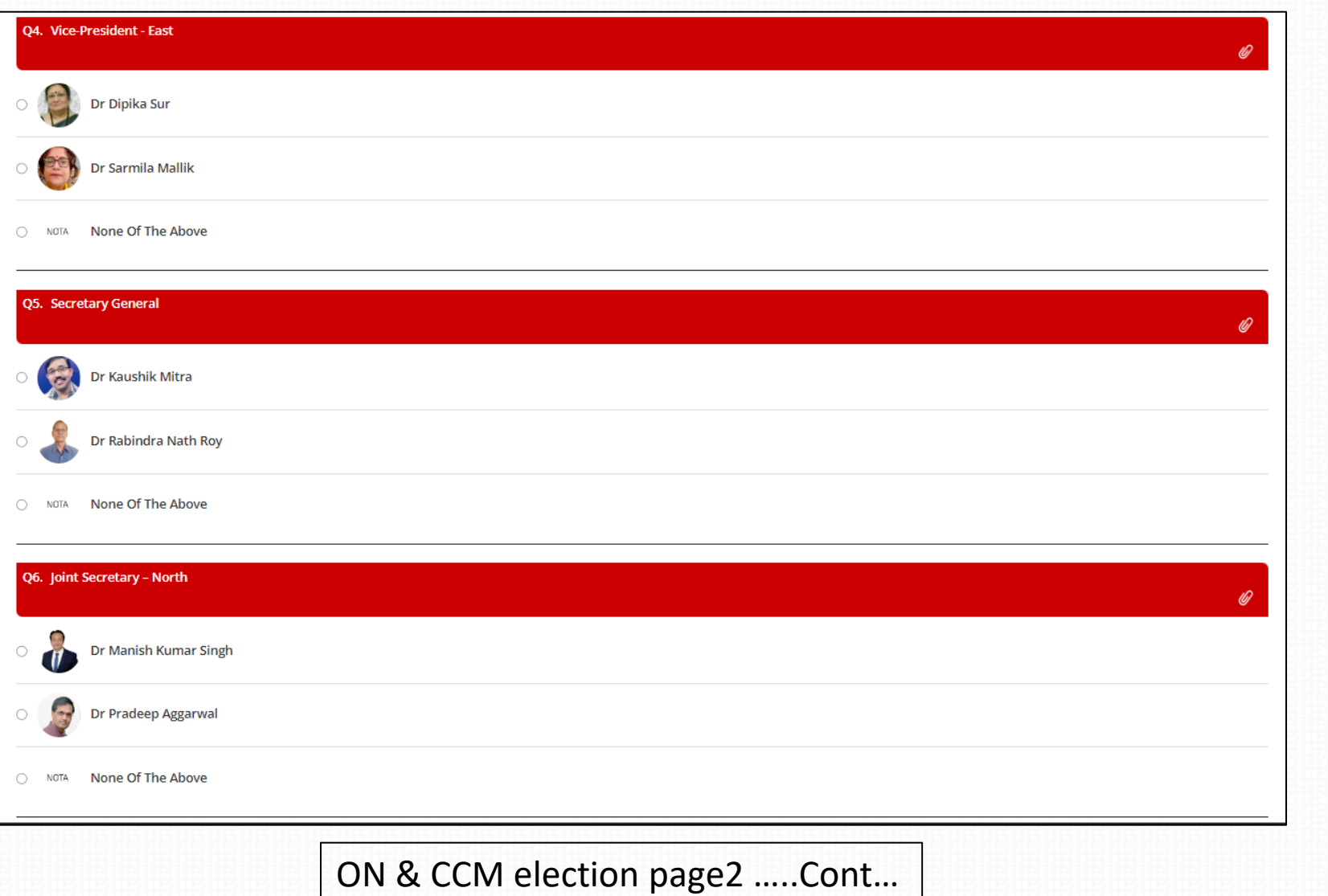

On ballot page, voters need to select the candidate of their choice and press "DONE". Keep scrolling down to vote for all posts.

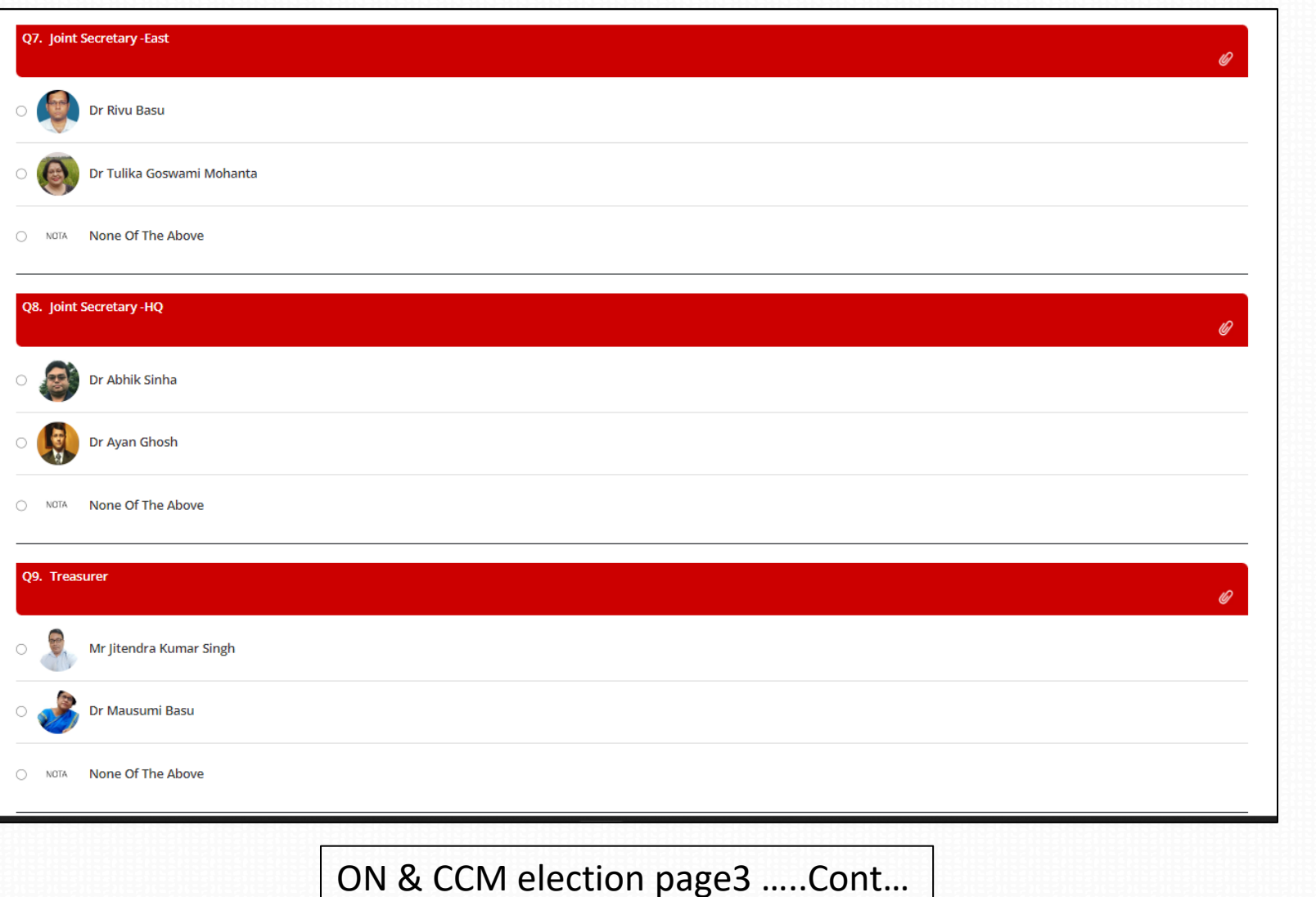

On ballot page, voters need to select the candidate of their choice and press "DONE". Keep scrolling down to vote for all posts.

Right2Vote

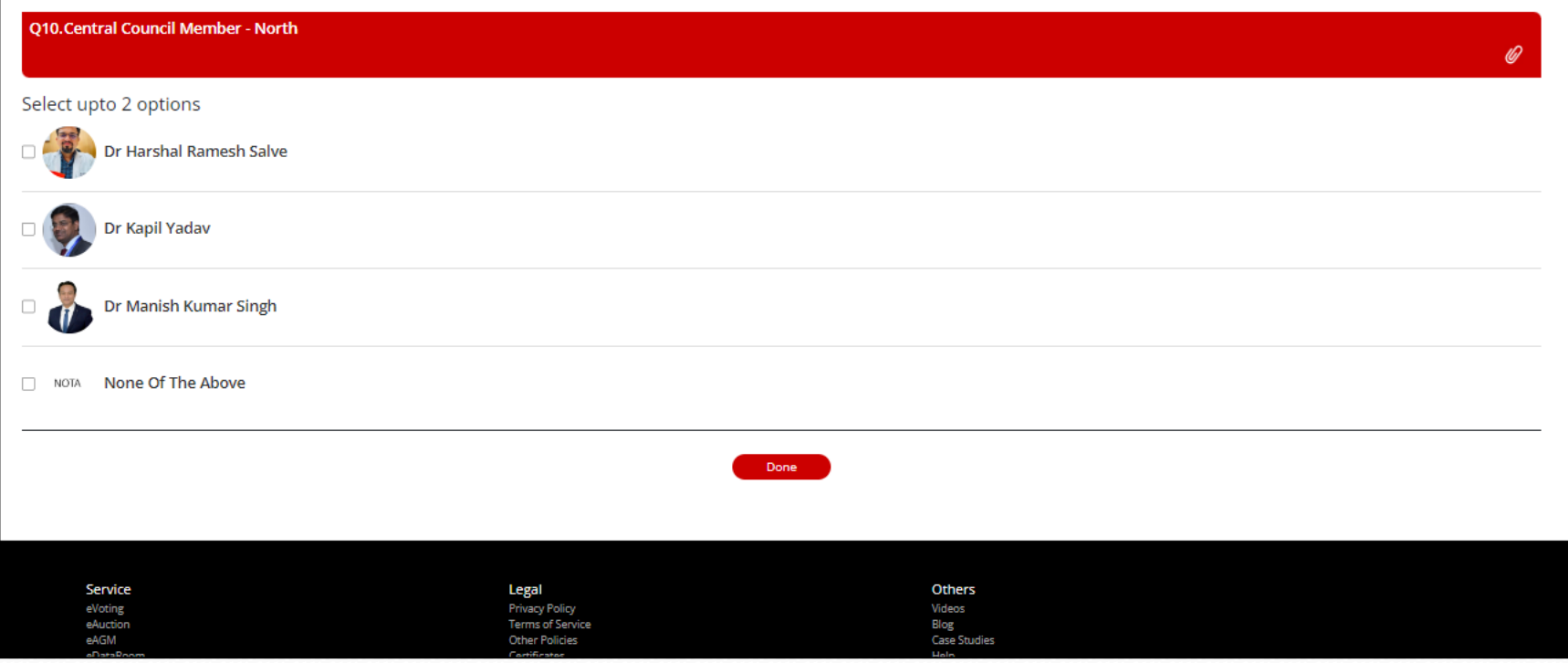

ON & CCM election page4 …..Final

## Thank you message

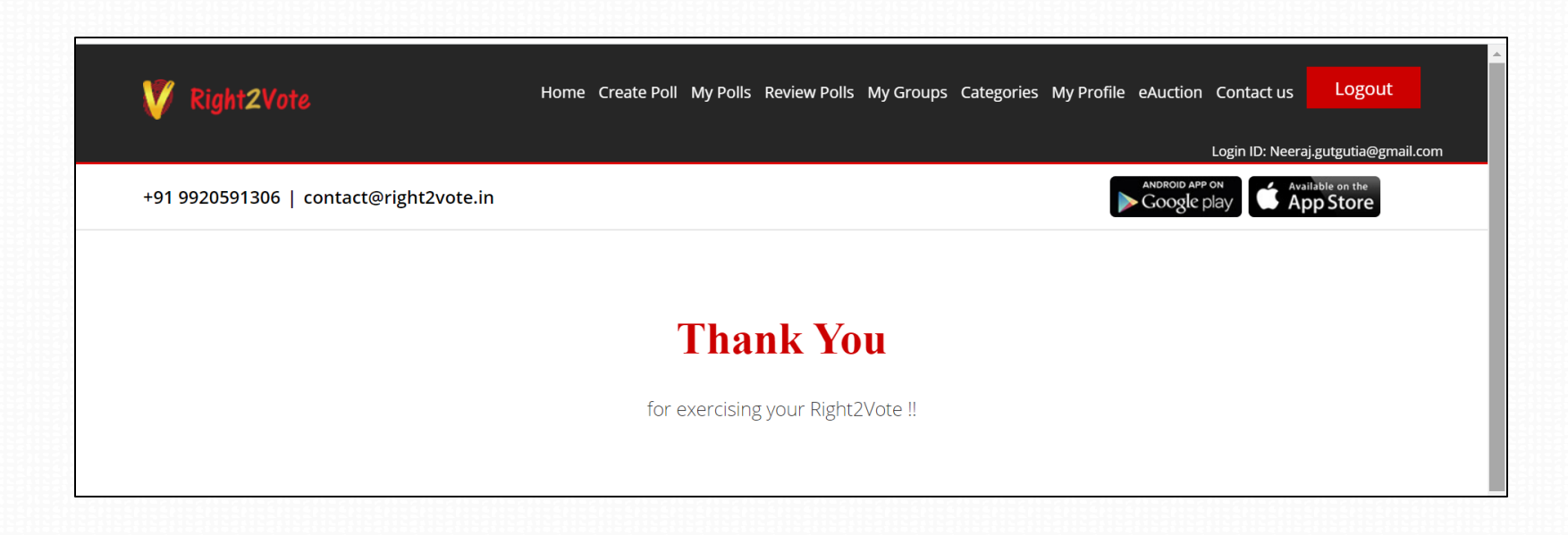

After voting, voter will get thank you message on the screen which means his vote has been recorded.

#### Voter Receipt

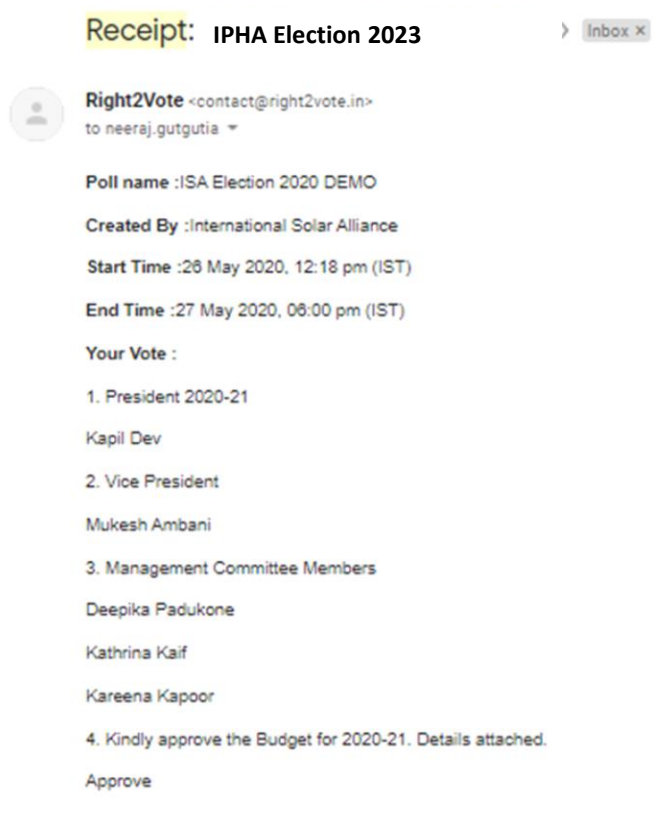

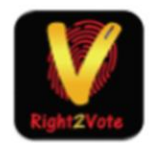

Right2Vote Infotech Pvt. Ltd.

A receipt would also be sent to the voter for his own record on his EMAIL ID

### Ballot page – Fellow Election

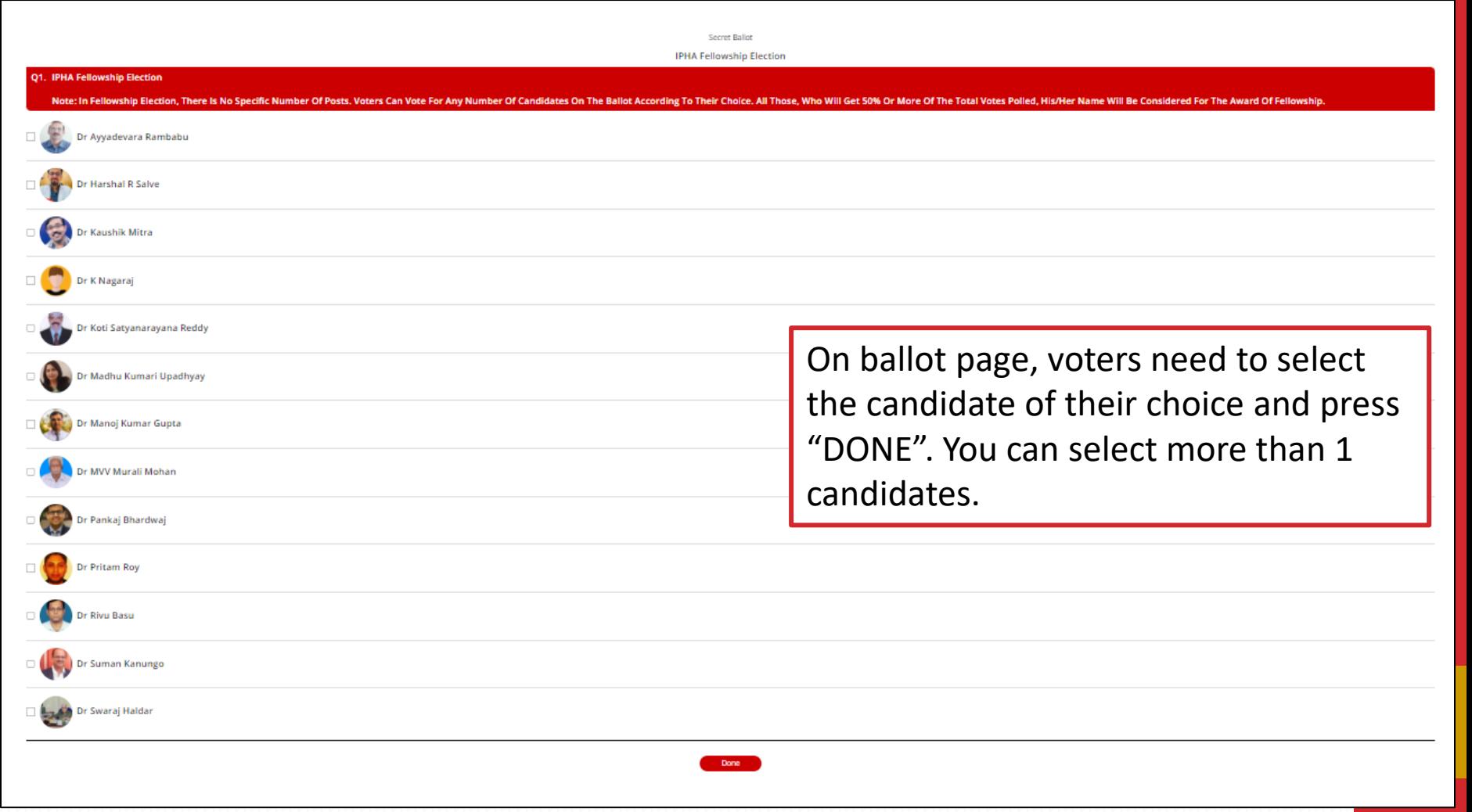

#### THANK YOU

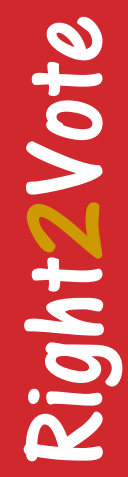